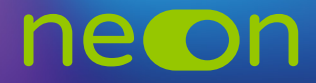

## ZARZĄDZANIE NEONEM Z POZIOMU KONTA Moja Nowa Era – **UDOSTĘPNIANIE LOGINÓW** Zapewnia: **uczni<sub>e</sub>m – dostęp do interaktywnych wersji podręczników i zeszytów chorzych wersji podręczników chorzych w domu**

**1.** Po zalogowaniu do **konta MNE** wybierz zakładkę **"Moje szkoły"** i z tego poziomu wejdź w "Zarządzaj NEON". szkolek – materiały do **nauki na kierc**zy poch z zakładnę **"proje szkoly**" i z teg<br>wielkim **z**emec**hej. NEON**"

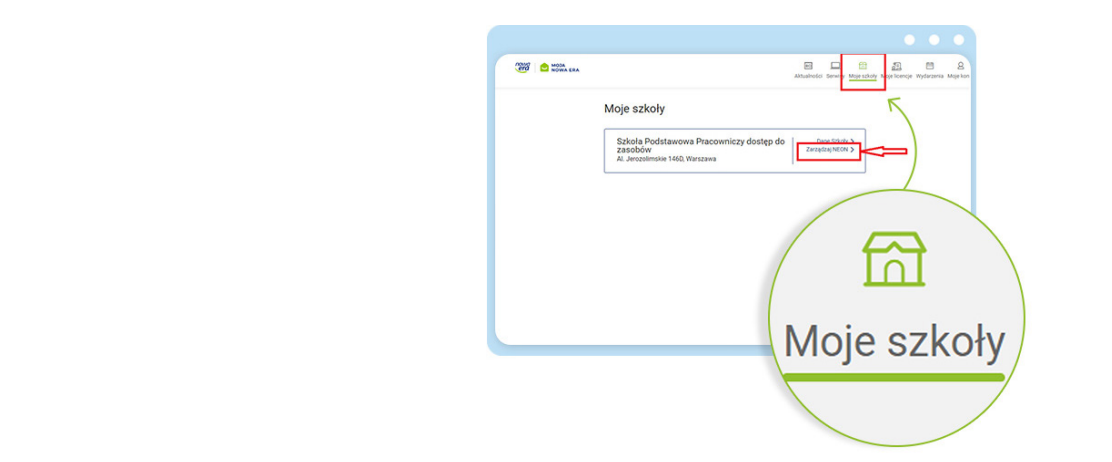

2. Żeby przypisać nauczyciela do konkretnej utworzonej klasy, wybierz zakładkę **"Zarządzaj Klasami"** i wejdź w "Szczegóły".

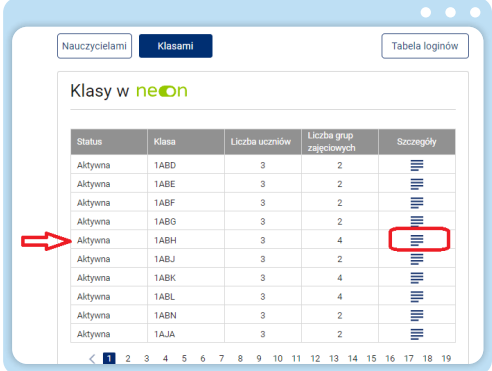

**3.** Po rozwinięciu szczegółów klasy możesz edytować przypisanych już nauczycieli i dodać nowych do danej klasy.

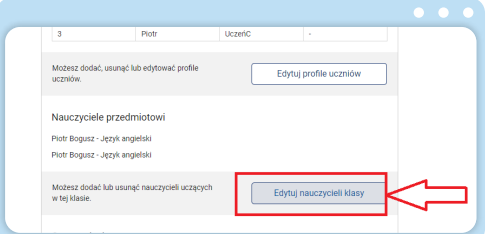

**4.** Aby wyszukać danego nauczyciela, po ukazaniu się listy ze wszystkimi nauczycielami, których wcześniej utworzyliśmy, możesz filtrem "Filtruj przedmiot" zawęzić wyszukiwanie do konkretnego nauczyciela lub skorzystać z numeracji. Po wybraniu nauczyciela potwierdź wybór, zaznaczając pole obok, i przejdź do kolejnego kroku.

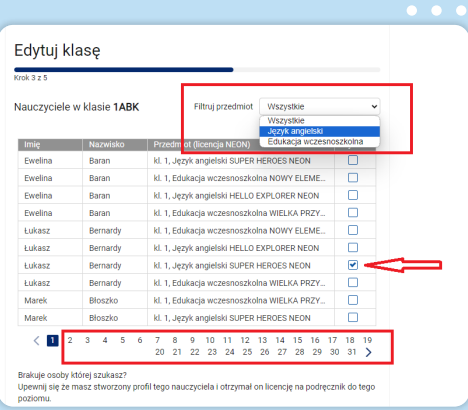

**5.** W grupach zajęciowych przy wybranym nauczycielu dodatkowo wskaż uczniów danej grupy.

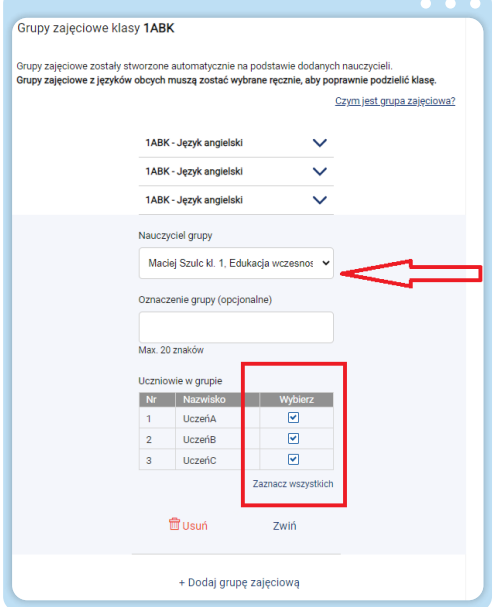

6. W podsumowaniu widzimy wszystkich nauczycieli dopisanych do klasy. Teraz kliknij "Opublikuj", aby wygenerować loginy dla nauczycieli i rozdać je im.

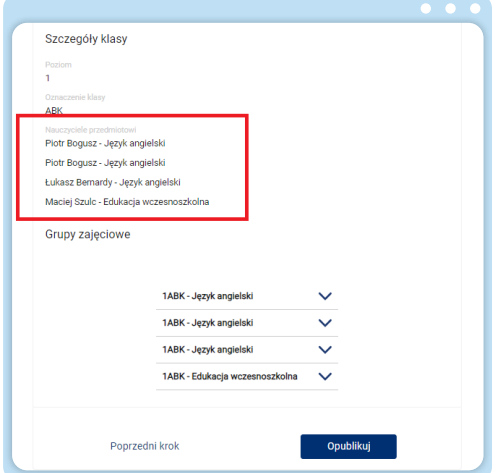

**Kliknij w Akceptuj**, aby zaakceptować regulamin dla Neona i przejść dalej. To sam zrób dla Umowy **7.** Loginy znajdziesz po kliknięciu przycisku **"Tabela loginów"**. powierzenia danych osobowych.

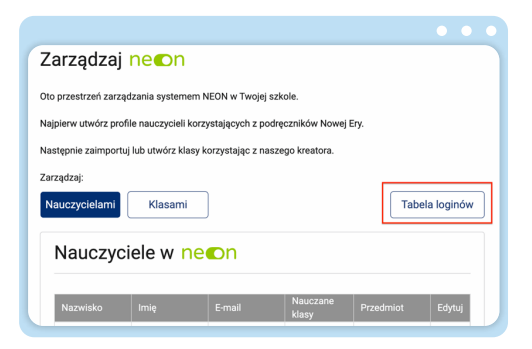

**www.nowaera.pl/neon**

Nowa Era Spółka z o.o., Aleje Jerozolimskie 146D, 02-305 Warszawa, tel. 58 721 48 00, e-mail: nowaera@nowaera.pl, www.nowaera.pl